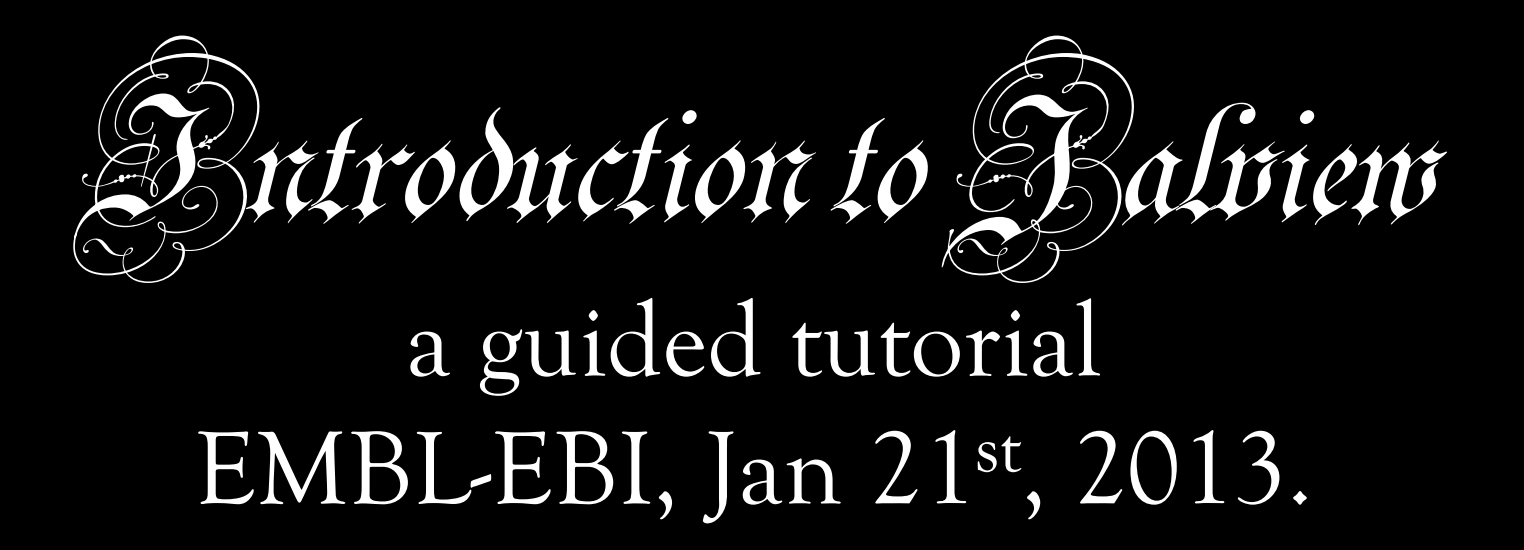

Jim Procter & Geoff Barton College of Life Sciences University of Dundee, UK. jprocter@dundee.ac.uk

## Plan for the Day

08:30-09:00 Arrival and Registration **09:00-09:10 Welcome & Safety Notices**  09:10-10:30 *Introduction to Jalview* – Manual Chapter 1 10:30-11:00 Coffee/Tea Break 11:00-12:30 *Introduction to Jalview* – Manual Chapter 1 12:30-13:30 Lunch 13:30-14:30 **Geoff Barton** Multiple sequence alignment and analysis 14:30-15:00 *Alignment and analysis with Jalview* 15:00-15:30 Coffee/Tea Break 15:30-16:00 **Penny Coggil** Jalview and Pfam 16:00-16:50 Alignment and analysis with Jalview continued 16:50-17:00 Day 1 Wrap-up 17:00 Departure to accommodation

18:30-19:00 Meet for evening dinner @7 in Red Lion, Hinxton.

## Day 2 - Tuesday

- **09:00-10:30 Advanced Jalview and Jalview Hackathon**
- 10:30-11:00 Coffee/Tea Break

**11:00-12:30 Advanced Jalview and Jalview Hackathon continued** 

- 12:30-13:30 Lunch
- **13:30-15:00 Jalview Clinic and Jalview Hackathon**
- 15:00-15:30 Coffee/Tea Break
- **15:30-15:50 Jalview Clinic and Jalview Hackathon continued**

15:50-16:15 Wrap-up

16:15 Departure

### Course materials

#### **Everything is (or will) be online at http://www.jalview.org/tutorial/training-materials/ 2013/EBI/Jan/**

- **These slides**
- **Jalview v2.8 Tutorial (v1.4.1)**
- **A copy of the tutorial is also on Penelope**

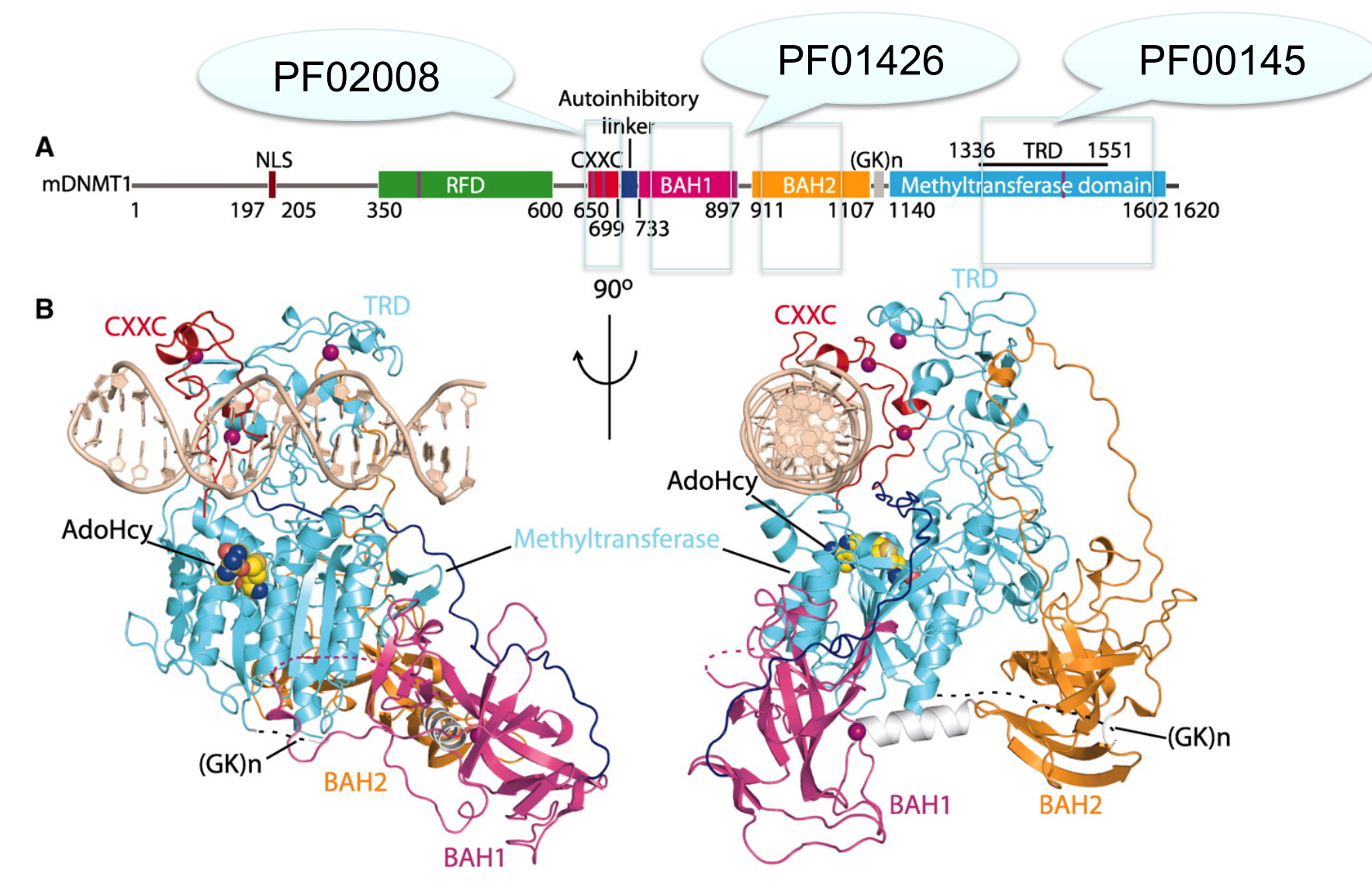

**Fig. 1 Structural overview of mDNMT1(650–1602)–DNA 19-nucleotide oligomer complex with bound AdoHcy. Science** 

**NAAAS** 

**J Song et al. Science 2011;331:1036-1040** 

Published by AAAS

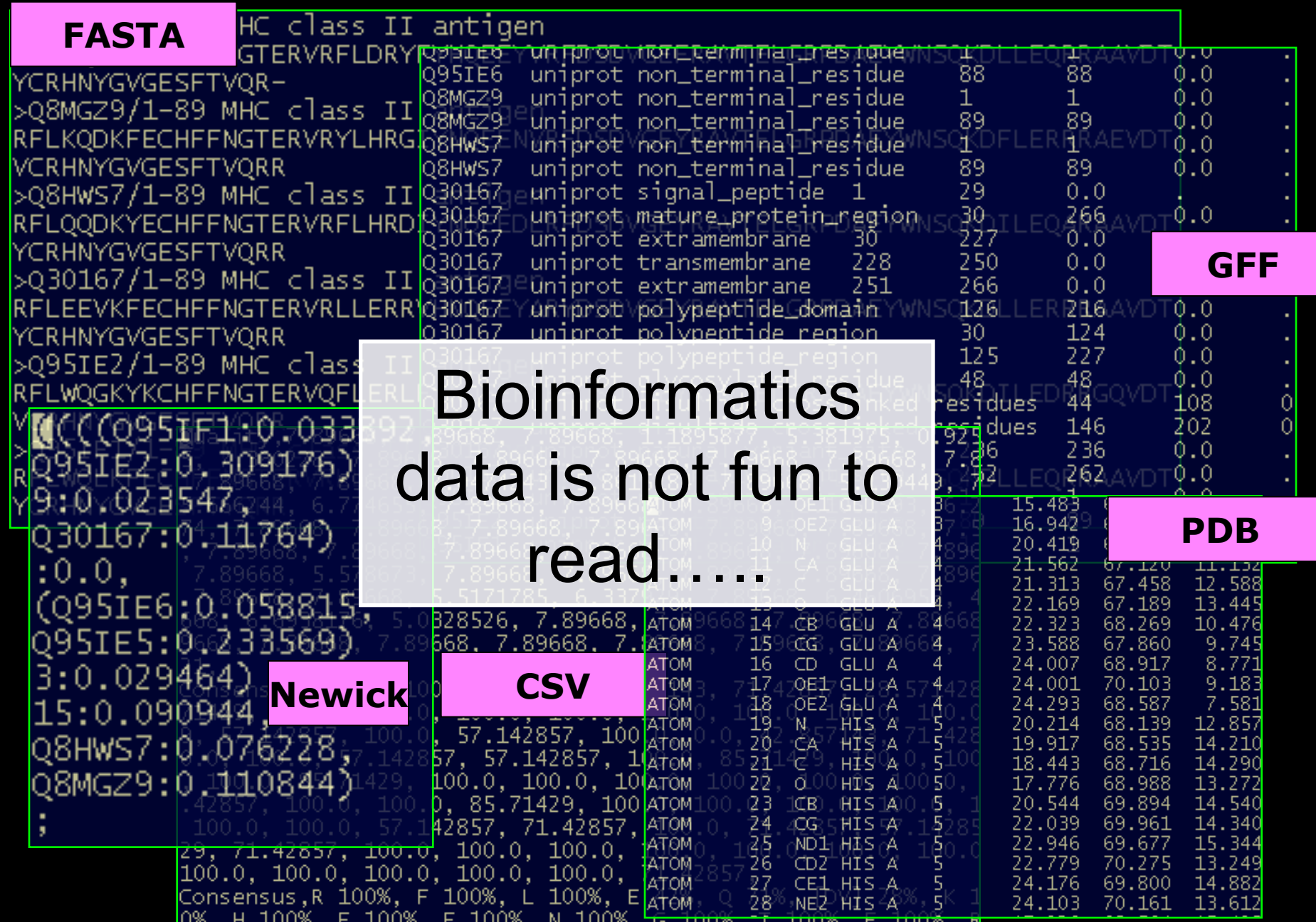

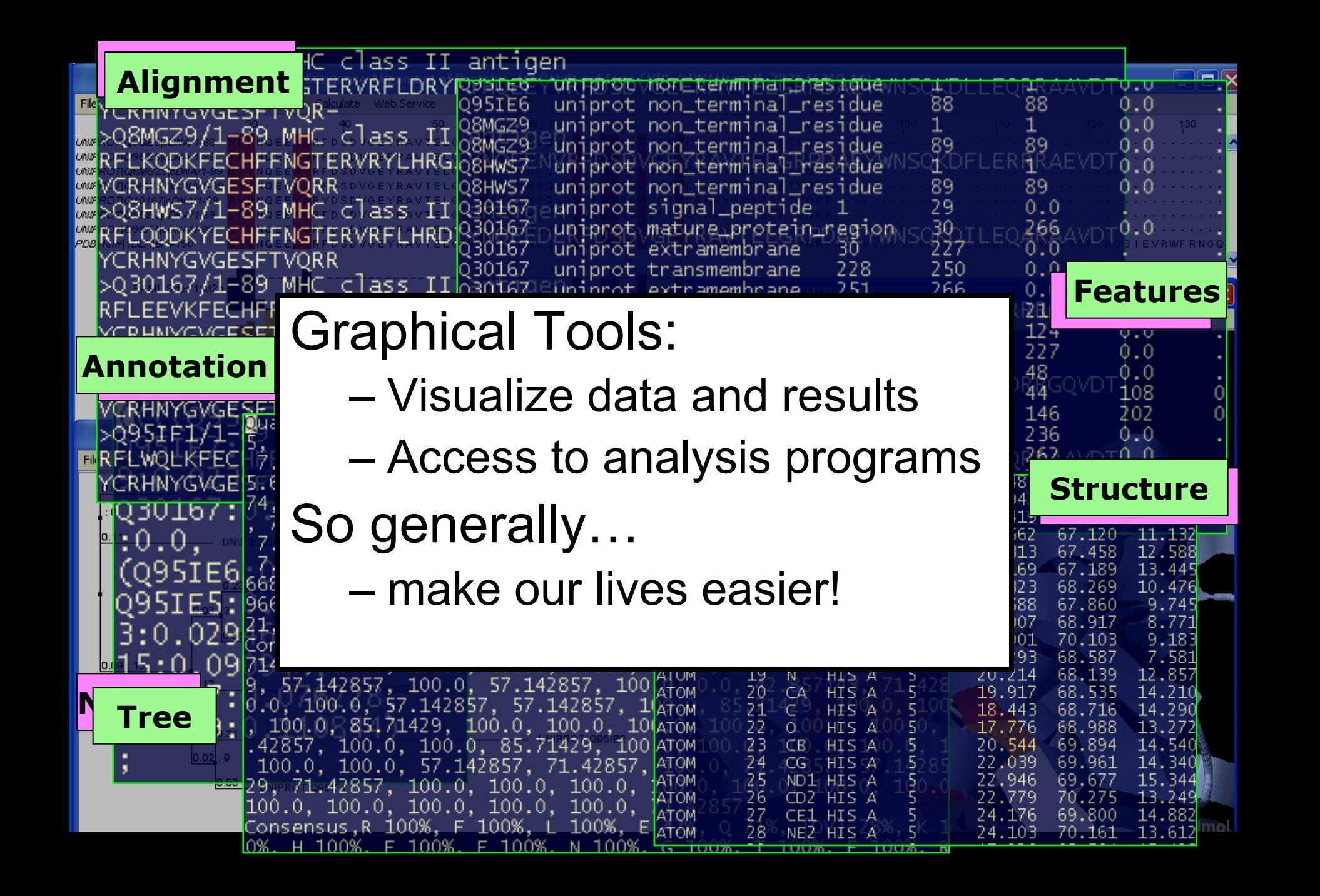

## 1D Protein Visualization

• Visualize information at each position in sequence

ω!

185

180

175

- Amino Acid Properties
	- Discrete colour schemes
	- Quantitative Scales
		-
- Protein Features
	- Discrete annotations
	- Observations & Predictions
	- Measurements
		- e.g. Omega torsion

(reflects planarity

of peptide bond)

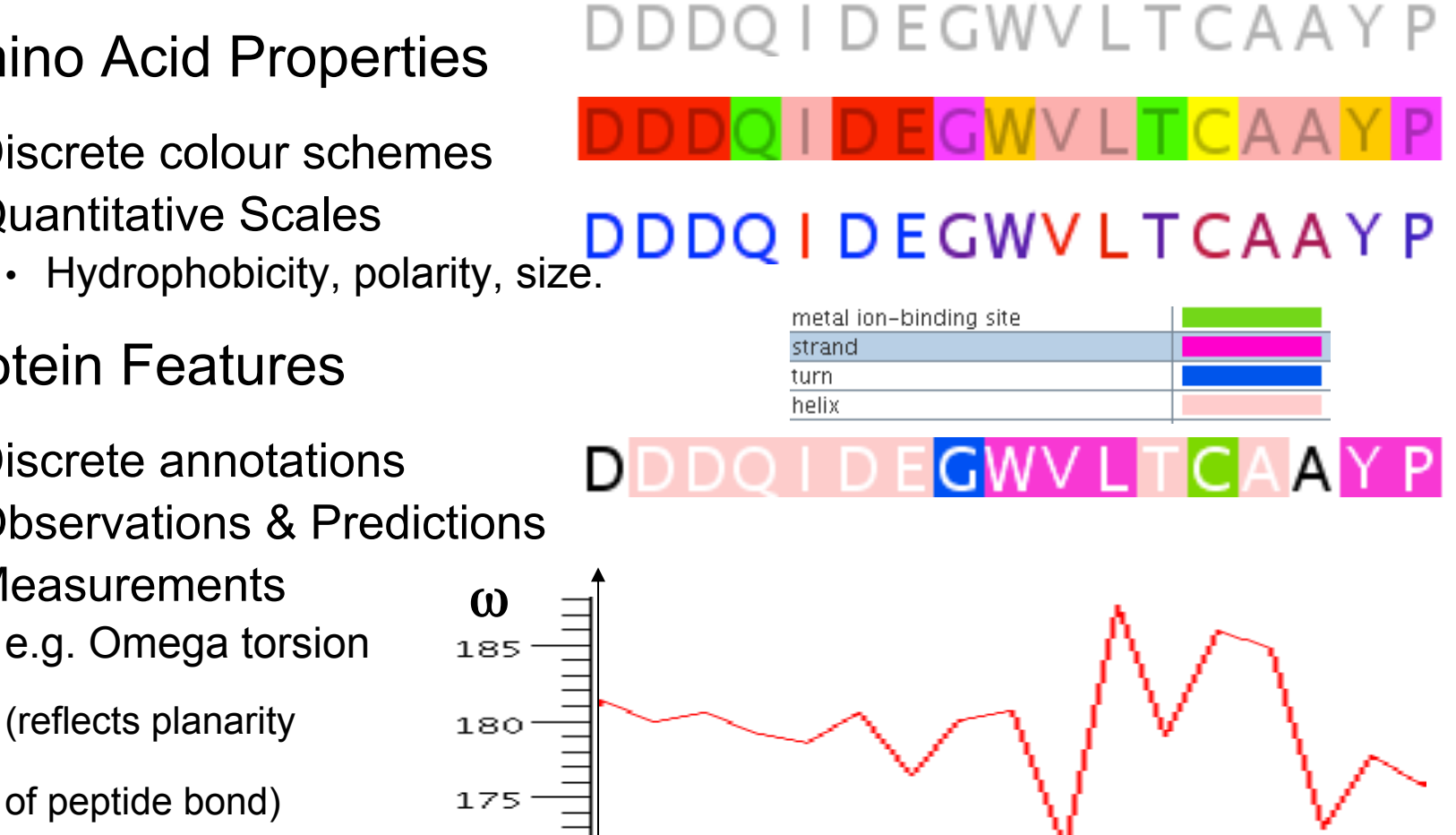

## Multiple Alignments

- Generated by heuristic optimization algorithm
	- Alignments sometimes need manual curation
- Correct alignments conserve common properties

#### – Shading can highlight differences

AEEAGHDLPYSCRAGSCSSCAGKIAGGAVDQTDGNFLDDDQLEEGWVLTCVAYPQ FER\_CAPAA/28-82 AEEAGHDLPYSCRAGSCSSCAGKIAGGAVDQTDGNFLDDDQLEEGWVLTCVAYPQ FER\_CAPAN/75-129 AEEEGHDLPYSCRAGSCSSCAGKVTAGSVDQSDGNFLDEDQEAAGFVLTCVAYPK FER1\_LYCES/75-129 Q93XJ9\_SOLTU/75-129 AEEEGHDLPYSCRAGSCSSCAGKVTAGTVDQSDGKFLDDDQEAAGFVLTCVAYPK AEEVGIDLPYSCRAGSCSSCAGKVVGGEVDQSDGSFLDDEQIEAGFVLTCVAYPT FER1\_PEA/80-134 Q7XA98\_TRIPR/83-137 AEEVGIELPYSCRAGSCSSCAGKVVNGNVNQEDGSFLDDEQIEGGWVLTCVAFPT AEEAGIDLPYSCRAGSCSSCAGKVTSGSVNODDGSFLDDDOIKEGWVLTCVAYPT FER1\_MESCR/79-133 AEEEGIDLPYSCRAGSCSSCAGKLKTGSLNODD0SFLDDD0IDEGWVLTCAAYPV FER1\_SPIOL/78-132 AEEAGIDLPYSCRAGSCSSCAGKVVSGSVDQSDQSFLDDDQIAEGFVLTCAAYPT FER3\_RAPSA/28-82 AEEAGIDLPYSCRAGSCSSCAGKVVSGSVDQSDQSFLDDEQIGEGFVLTCAAYPT FER ARATH/80-134 AEEAGIDLPYSCRAGSCSSCAGKVVSGFVD0SDESFLDDD0IAEGFVLTCAAYPT FER\_BRANA/28-82 FER2\_ARATH/80-134 AEEAGLDLPYSCRAGSCSSCAGKVVSGSIDQSDQSFLDDEQMSEGYVLTCVAYPT AEEDGIDLPYSCRAGSCSSCAGKVVSGSVDQSDQSYLDDGQIADGWVLTCHAYPT FER1\_MAIZE/80-134 080429\_MAIZE/72-126\_AEEEGIDLPFSCRAGSCSSCAGKVVSGSVDOSDOSFLNDNOVADGWVLTCAAYPT

## What is Jalview?

- A java alignment viewer
	- •*j*ava *al*ignment *view*er
		- .. but not just for viewing..
- Java ?
	- Programming language
		- Platform independence
		- Standalone or web based tool

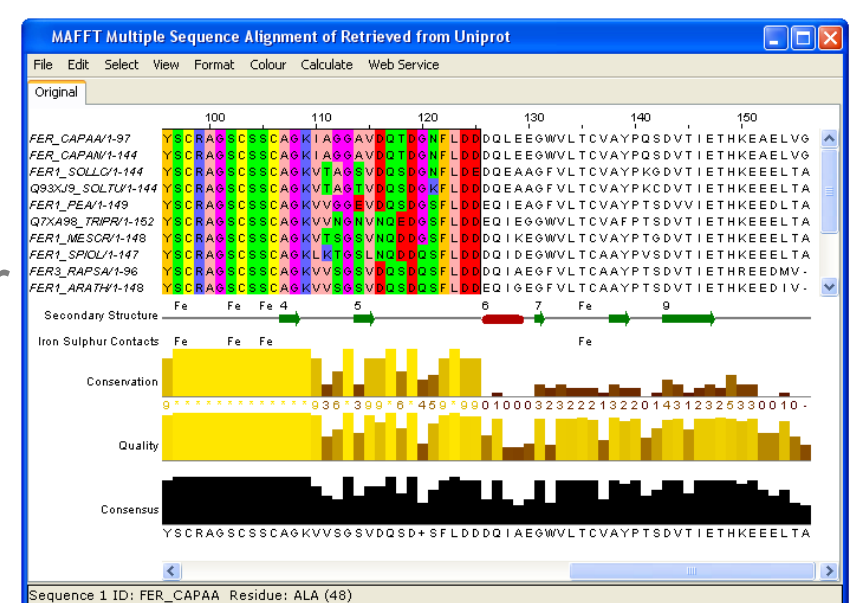

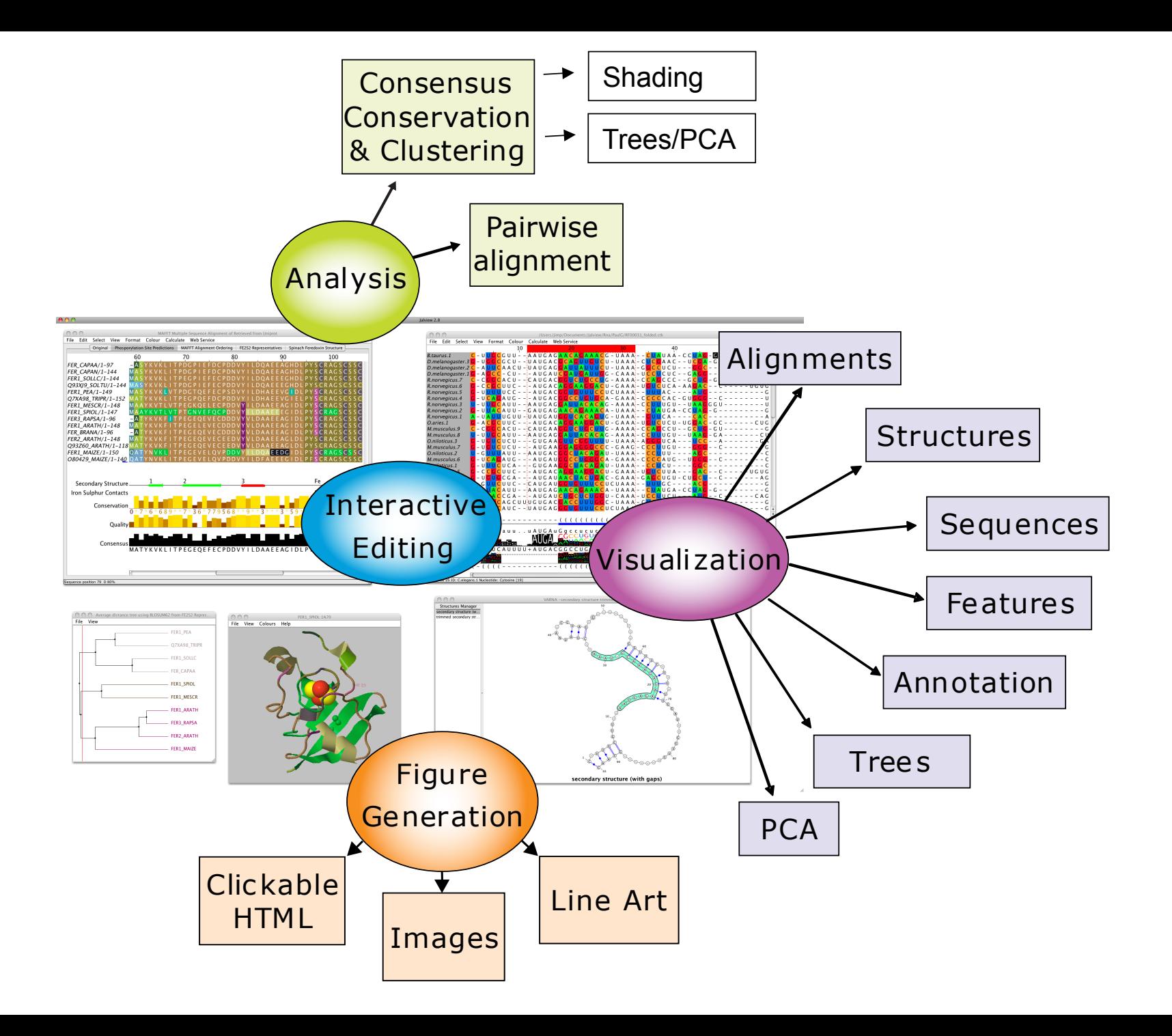

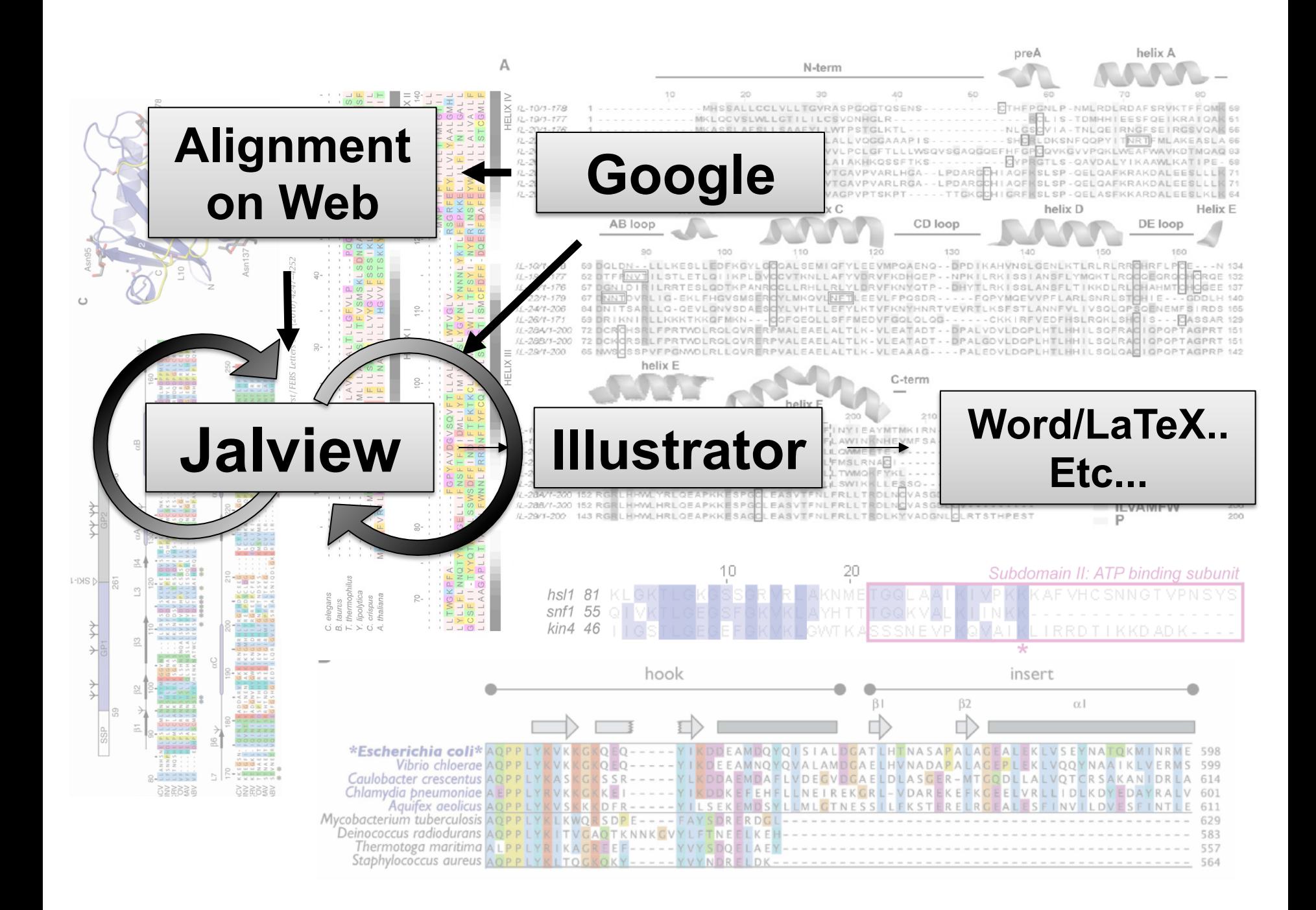

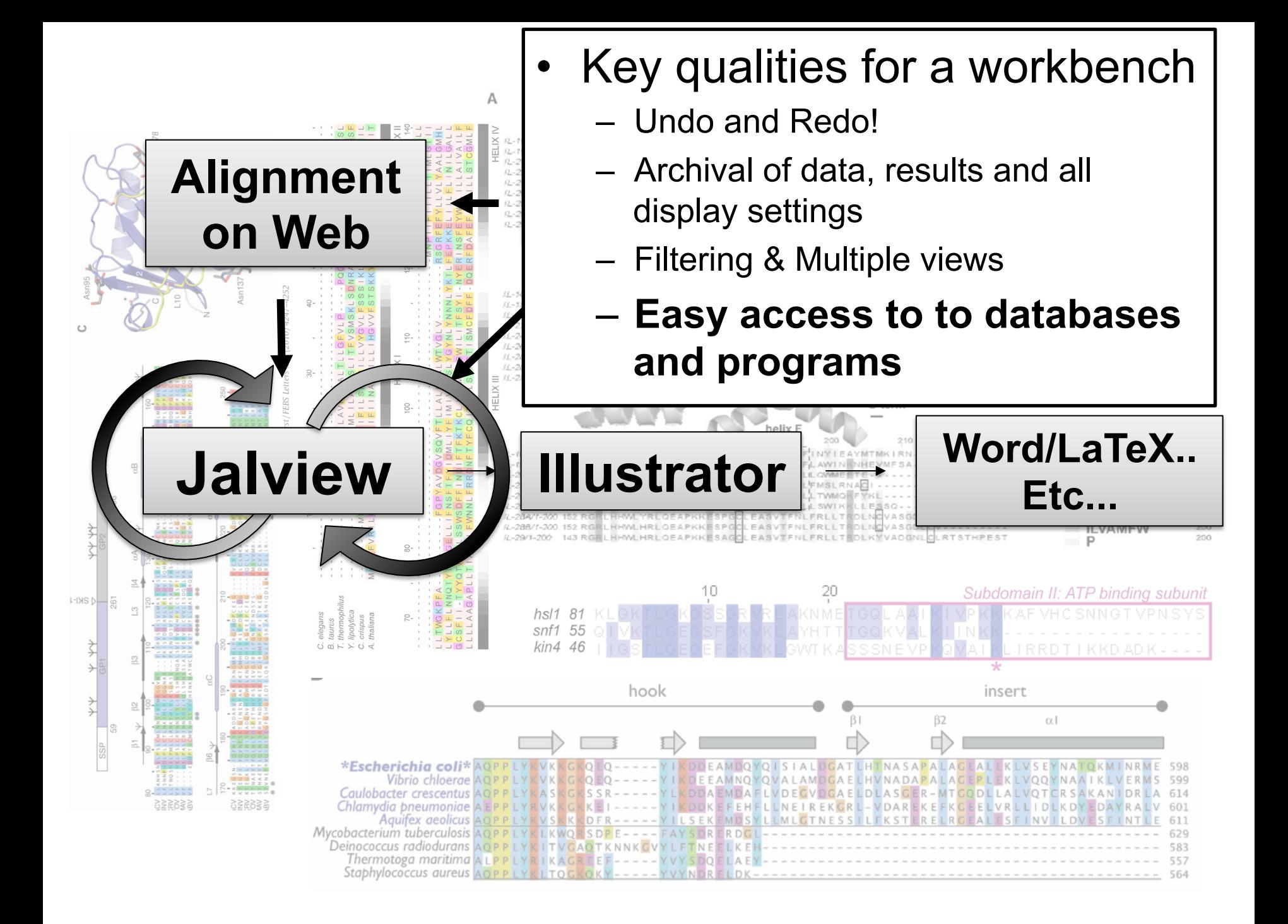

#### Jalview Flavours

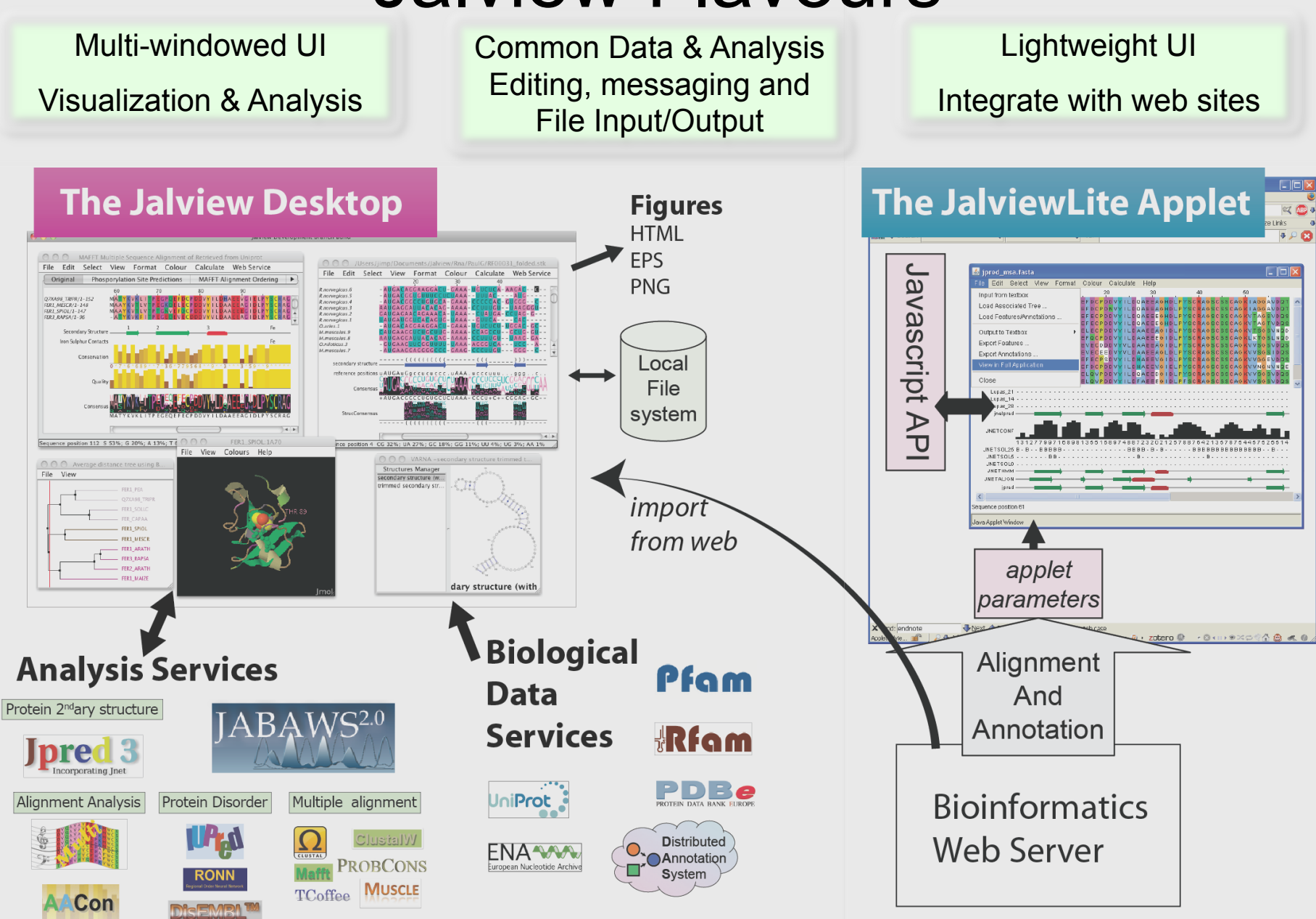

GLOBPLOT 2

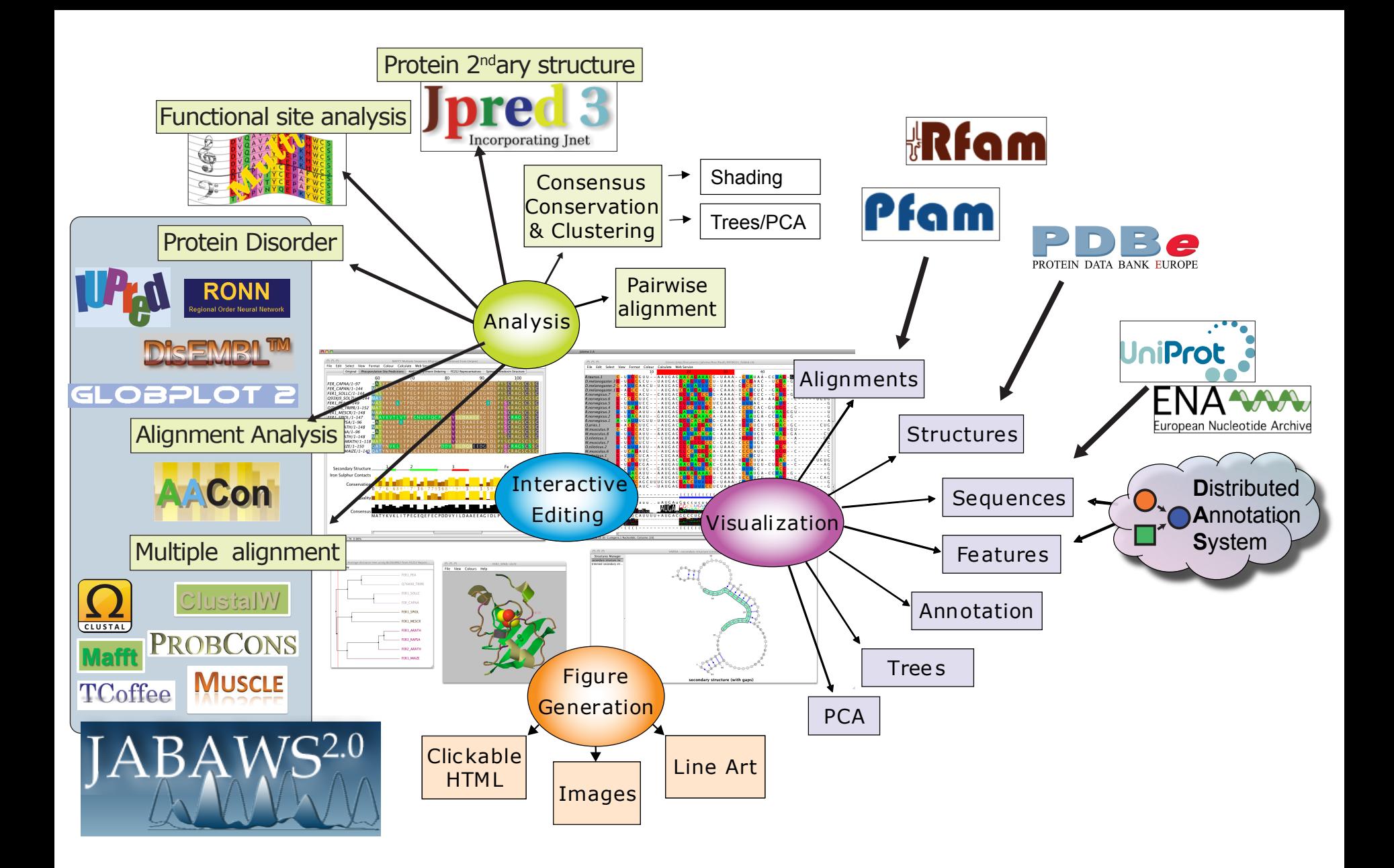

# Ex 1 – starting Jalview PAGE 7

#### Use the Development version via the development page

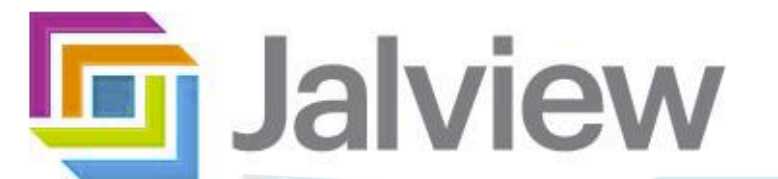

**Jalview** Launch **Buttons** 

**Launch Jalview Applet** 

**Launch Jalview Desktop** 

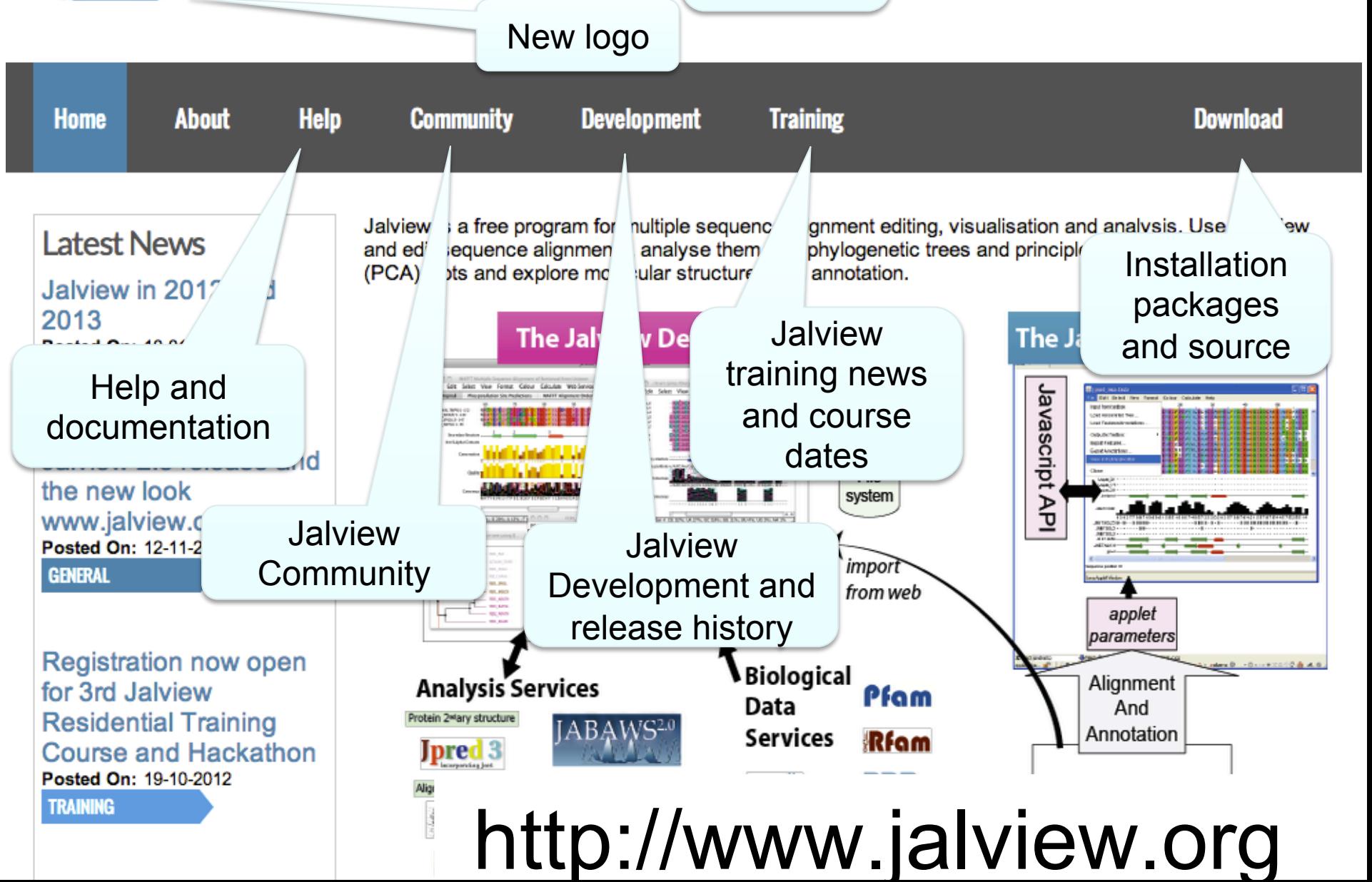

File Tools Vamsas Help Window

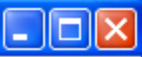

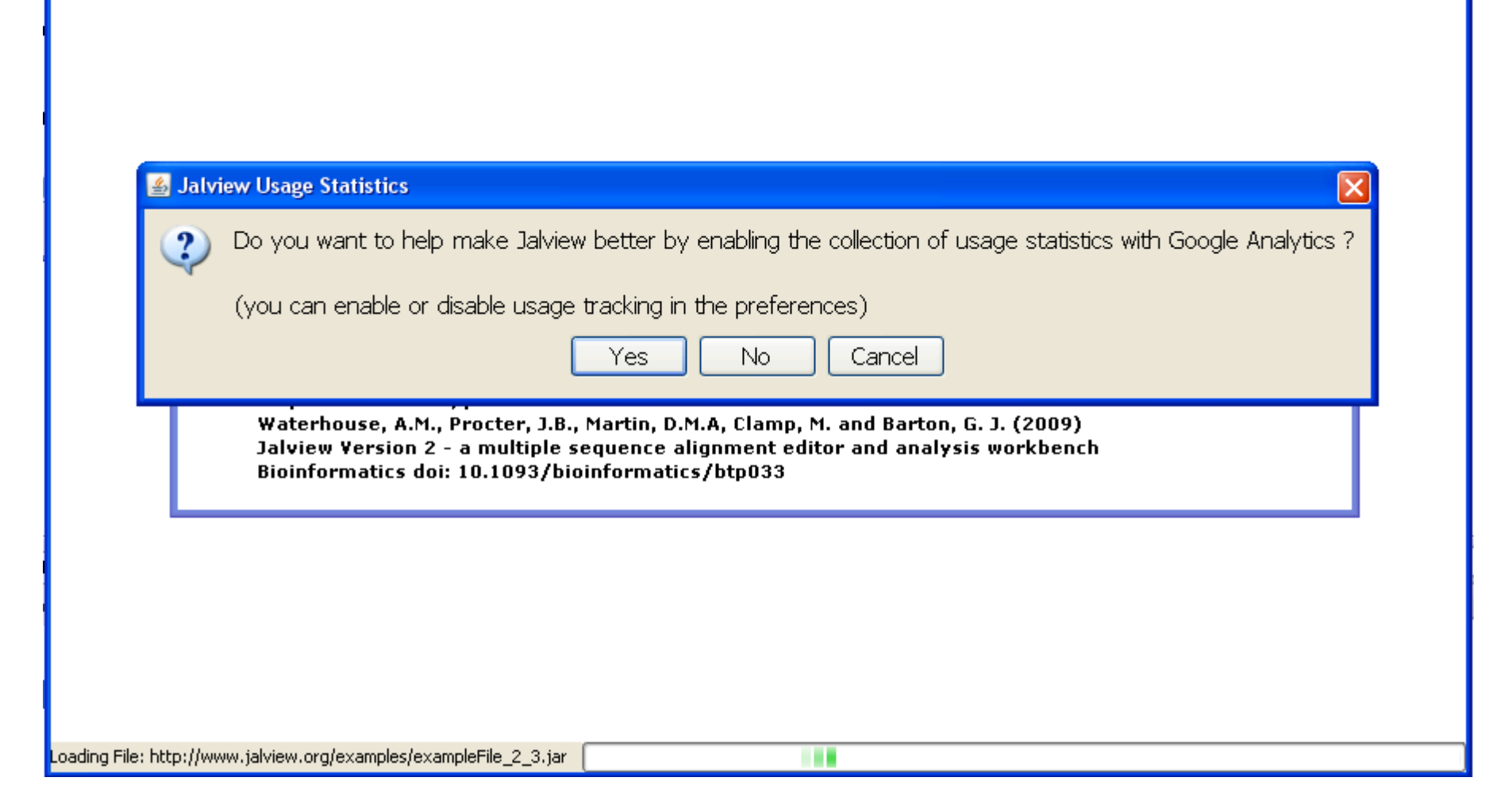

#### Jalview News

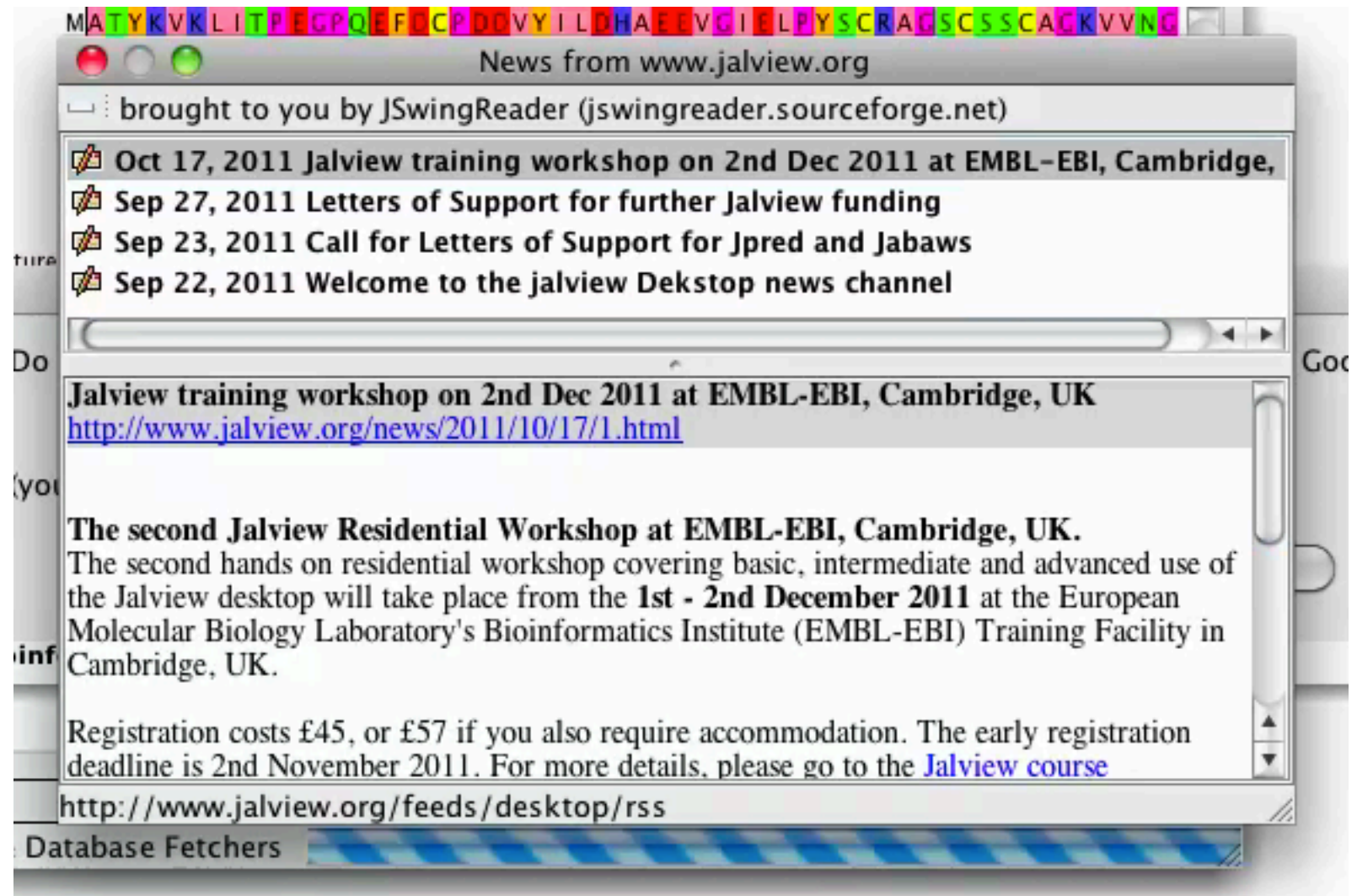

#### Anatomy of Jalview: Figure 1.7

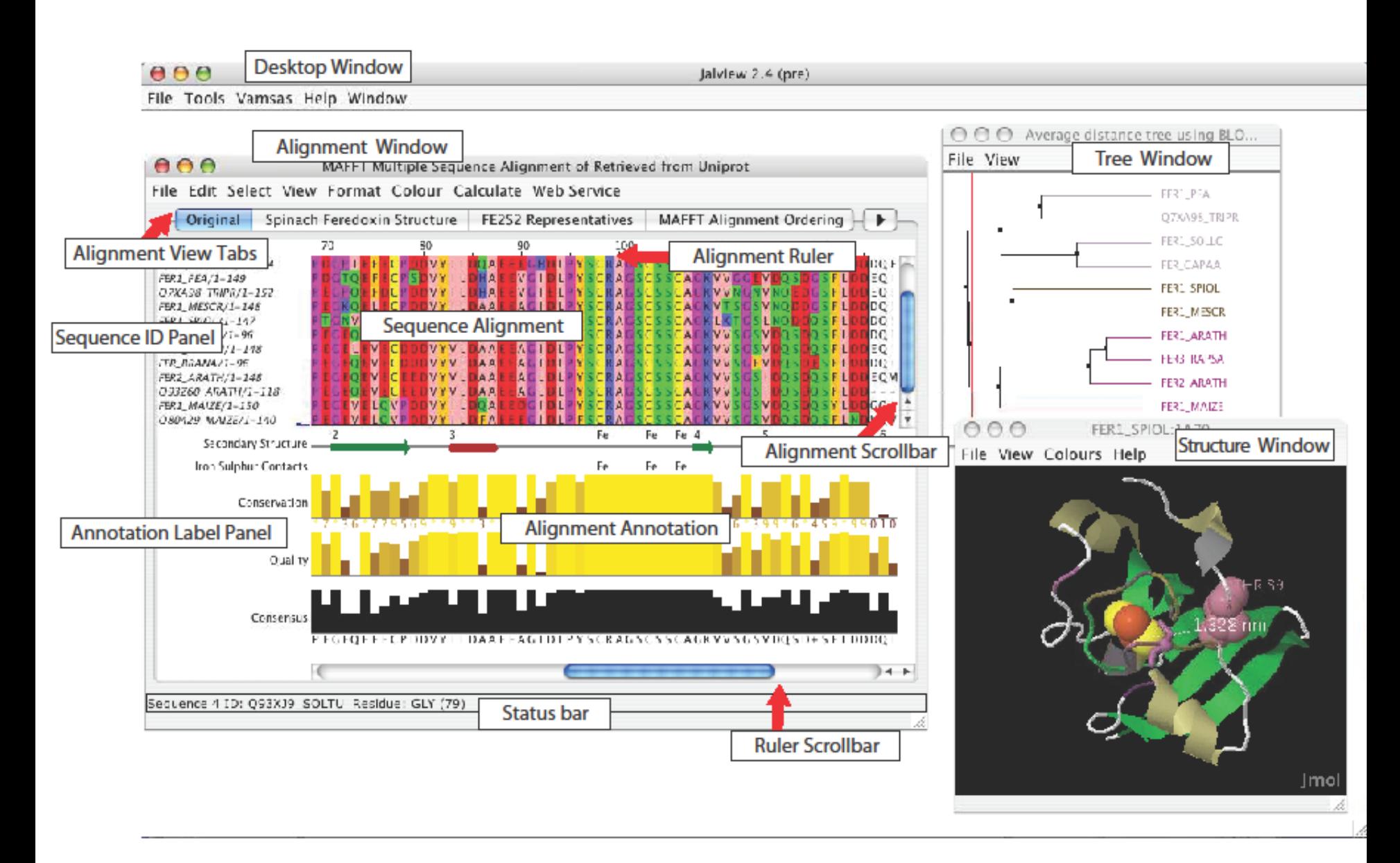

## Ex 1 – starting Jalview

- Tasks
	- Modify user preferences
	- Test that you can load the example file manually

http://www.jalview.org/examples/exampleFile\_2\_7.jar

## Ex 1 – starting Jalview

- Tasks
	- Modify user preferences
	- Test that you can load the example file manually

http://www.jalview.org/examples/exampleFile\_2\_7.jar

- Questions
	- Where to find help ?
	- How to report a bug ?

# Jalview Community

- Mailing lists
	- Discussion forum and developers forum
	- Links from http://www.jalview.org/community
- Jalview bug database
	- http://issues.jalview.org
		- Also indexed on google
- Jalview development info

– http://www.jalview.org/development

## Ex 2 - Navigation

- Tasks
	- Open the overview window for a view
	- Jump to a specific row and column with keyboard mode

## Ex 2 - Navigation

- Tasks
	- Open the overview window for a view
	- Jump to a specific row and column with keyboard mode
- Questions
	- How do you locate a sequence or sequence position if you don't know its row/column ?
	- How do you find a sequence motif ?

# Ex 3 Getting data into Jalview

- Tasks
	- Importing an alignment via a url, local file, or cut' n' paste
	- Getting an alignment from Pfam

# Ex 3 Getting data into Jalview

- Tasks
	- Importing an alignment via a url, local file, or cut' n' paste
	- Getting an alignment from Pfam
- Questions
	- What happens when you drag a file onto an existing alignment ?
	- What is different about the alignment retrieved from Pfam ?
	- What if you want to load a \*really\* big alignment ?

## Ex 4. Saving alignments

• Tasks

– Save alignments in different formats

# Ex 4. Saving alignments

• Tasks

– Save alignments in different formats

- Questions
	- What's the biggest difference between a BLC file and a pileup file ?
	- Why are Jalview projects useful ?

#### Ex 5,6,7,8 and 9 selecting, editing, hiding and showing • Tasks

- Get used to the mouse and keyboard based selection and alignment editing controls
- Learn how to work on specific parts of an alignment

- Exercise 8 and 9 let you practice mouse and keyboard based editing techniques ….
	- If you don't finish them now, do them when you have a spare 15 mins.

#### How do I edit sequences in Jalview

#### http://www.jalview.org/examples/editing.html

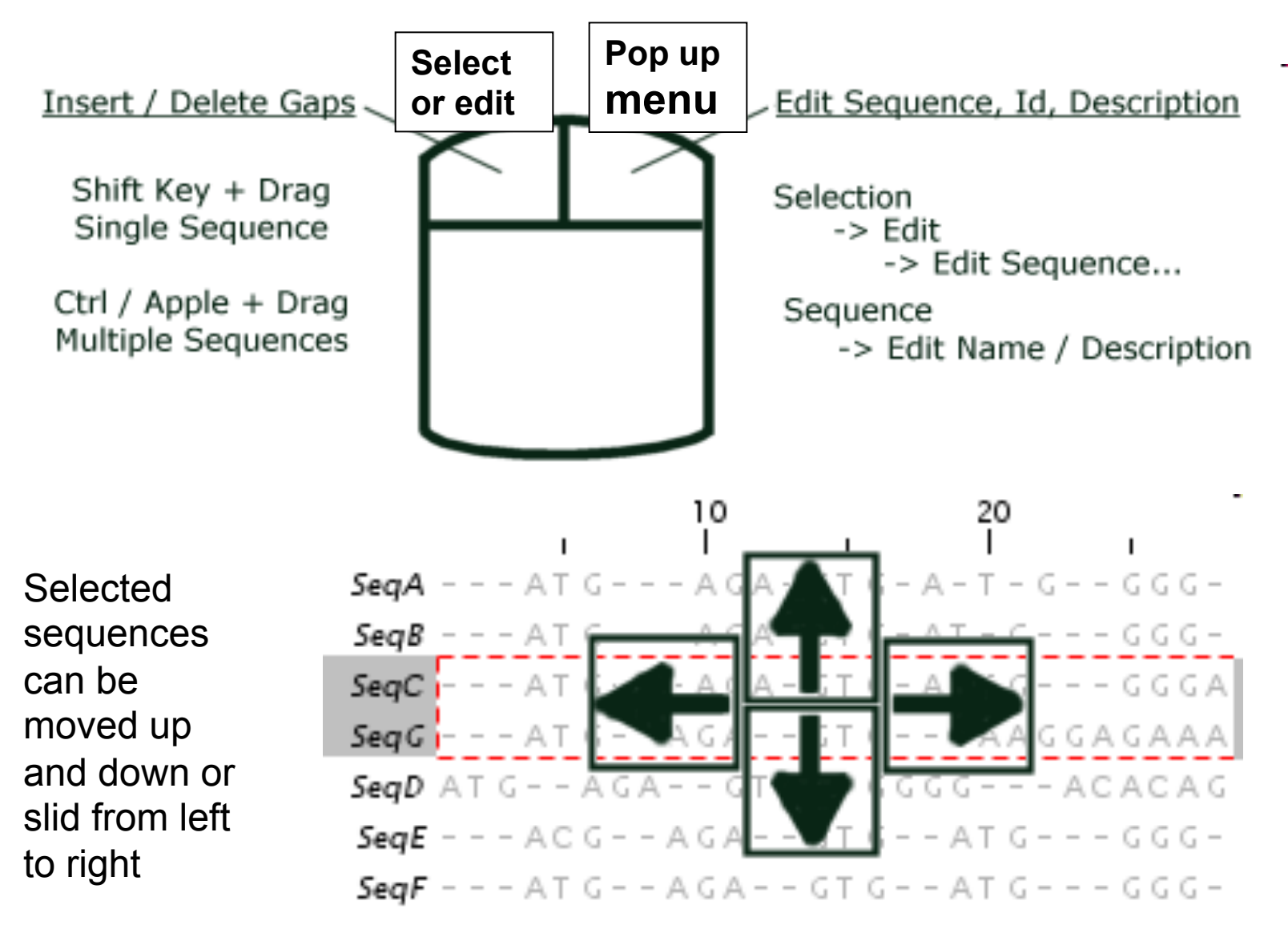

http://www.jalview.org/examples/editing.html

#### F2 enables/disables keyboard mode

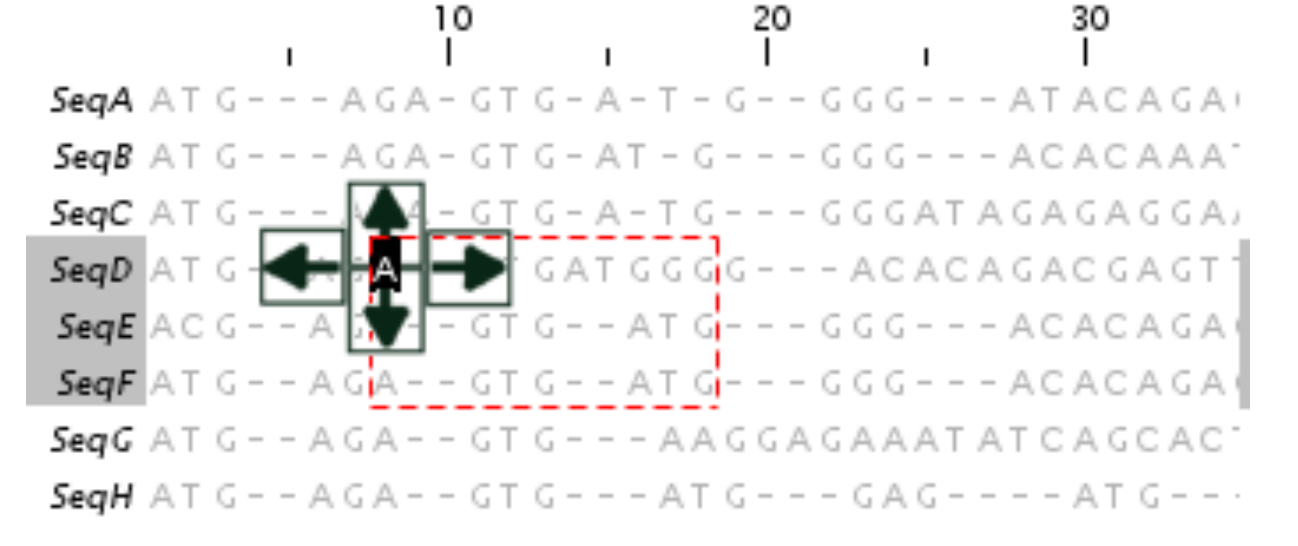

Cursor Keys - Move Cursor *Windows 7 Users:*  Alt + Cursor Keys - Move Sequence *Group Insert - use*  [X] Space - Insert [X] gap(s) [X] Delete / Backspace - Delete [X] gap(s) *Shift+Space*  8 C - Move to Column 8 *(not CTRL+Space)* 4 S - Move to Sequence 4 8,4<return> - Move to column 8, sequence 4 6 P - Move to Position 6 - Define the top left corner of selection area Q - Define the bottom right corner of selection area м

### Ex 5,6,7,8 and 9 selecting, editing, hiding and showing

- Tasks
	- Get used to the mouse and keyboard based selection and alignment editing controls
	- Learn how to work on specific parts of an alignment
- Questions
	- Why would you create representative sequences ?
	- How do you insert a gap in the middle of a sequence without affecting the rest of its alignment?

## Ex 10 & 11 : Colouring

- Tasks
	- Learn how to colour all, or part of the alignment by
		- Amino acid property
		- Annotation

# Ex 10 & 11 : Colouring

- Tasks
	- Learn how to colour all, or part of the alignment by
		- Amino acid property
		- Annotation
- Questions
	- Why is colouring the alignment useful ?
	- How would you highlight acidic residues in your alignment ?

### Ex 12,13 – alignment layout and export

- Tasks
	- Adjust the alignment formatting options
		- Wrap
		- Sequence id margin
	- Export the alignment as a figure
		- HTML, EPS and PNG

### Lunch

### Ex 12,13 – alignment layout and export

#### • Tasks

- Adjust the alignment formatting options
	- Wrap
	- Sequence id margin
- Export the alignment as a figure
	- HTML, EPS and PNG
- Questions
	- How do you control the number of columns shown in wrapped mode ?
	- How can you easily experiment with different alignment figure layouts ?
	- What programs can edit EPS files ?
- End of Session 1
	- Loading/saving
	- Navigation/Editing
	- Colouring/Annotation
	- Figure export
- **Session 2** 
	- Alignment with JABAWS
- **Section 2.4**

#### *PAGE 58 IN MANUAL*

• Alignment analysis

#### **Next**

- Section 2.4
	- Alignment with JABAWS.

*PAGE 58 IN MANUAL* 

- End of Alignment analysis
	- PCA and Trees
	- Subfamily analysis

#### End of anli

- Section 2.4
	- Alignment with JABAWS.

*PAGE 58 IN MANUAL* 

- End of Alignment analysis
	- PCA and Trees
	- Subfamily analysis

#### www.compbio.dundee.ac.uk/jabaws

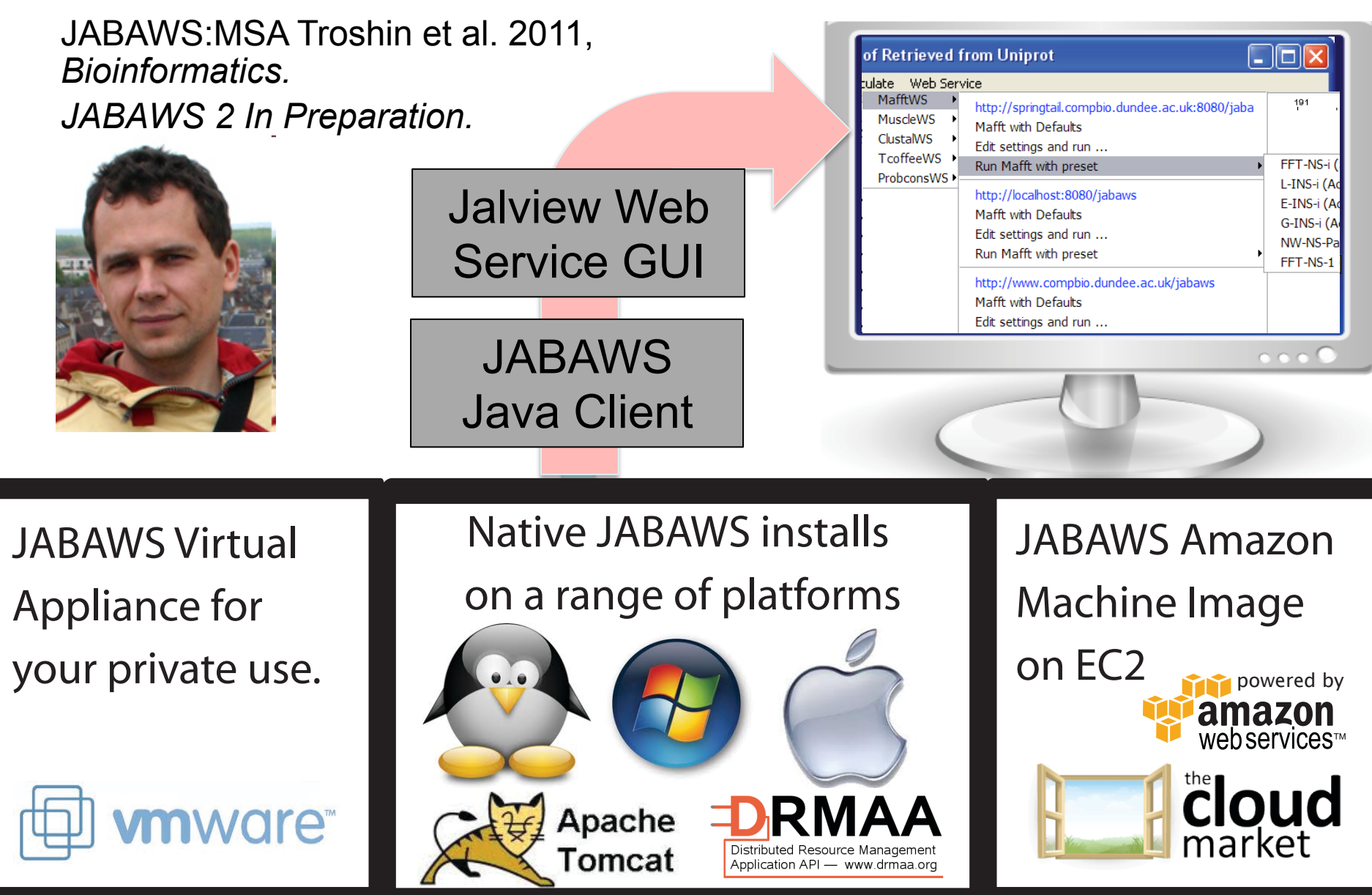

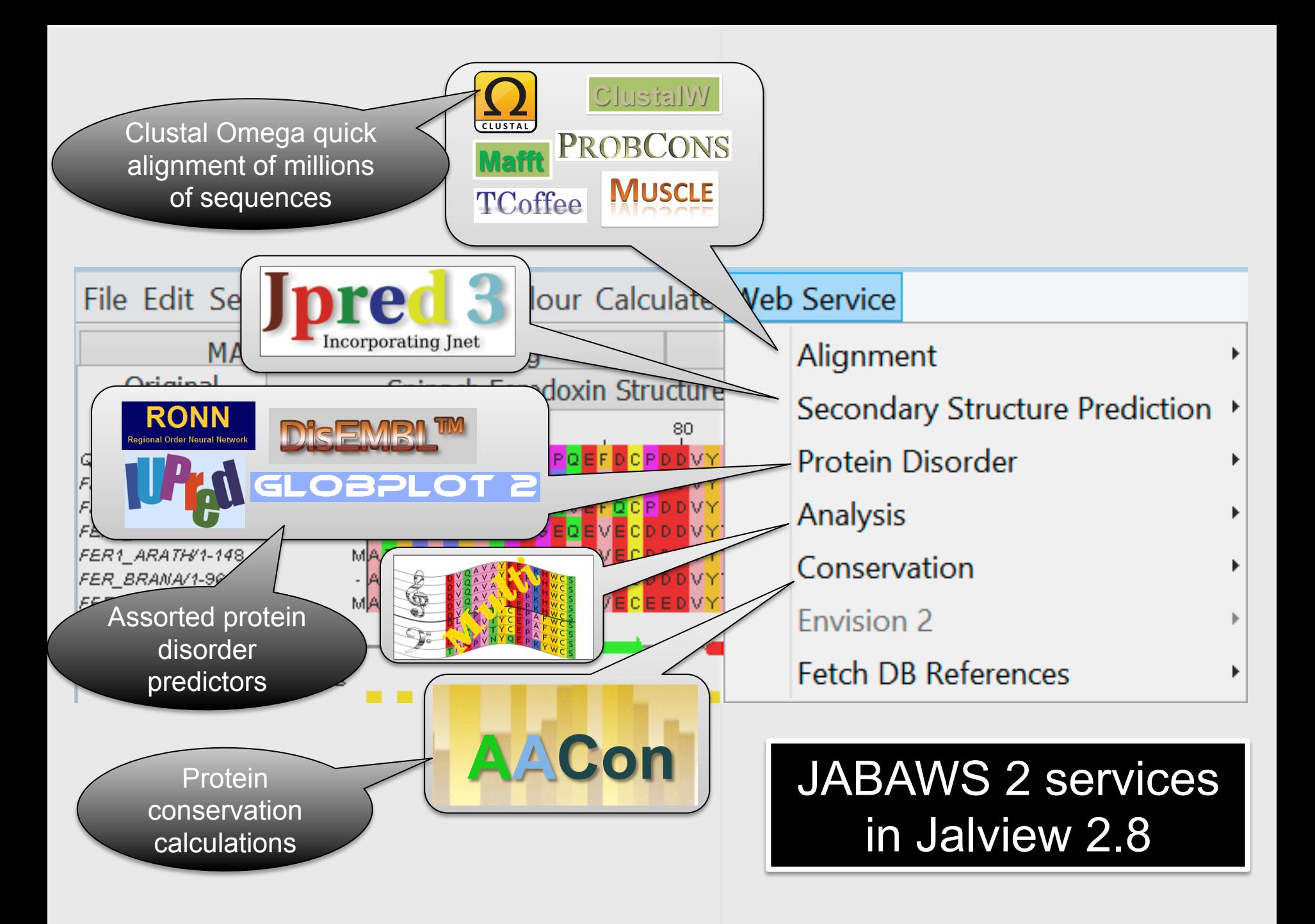

## Jalview's Alignment Methods

#### **Neb Service**

(described in section 2.2.7)

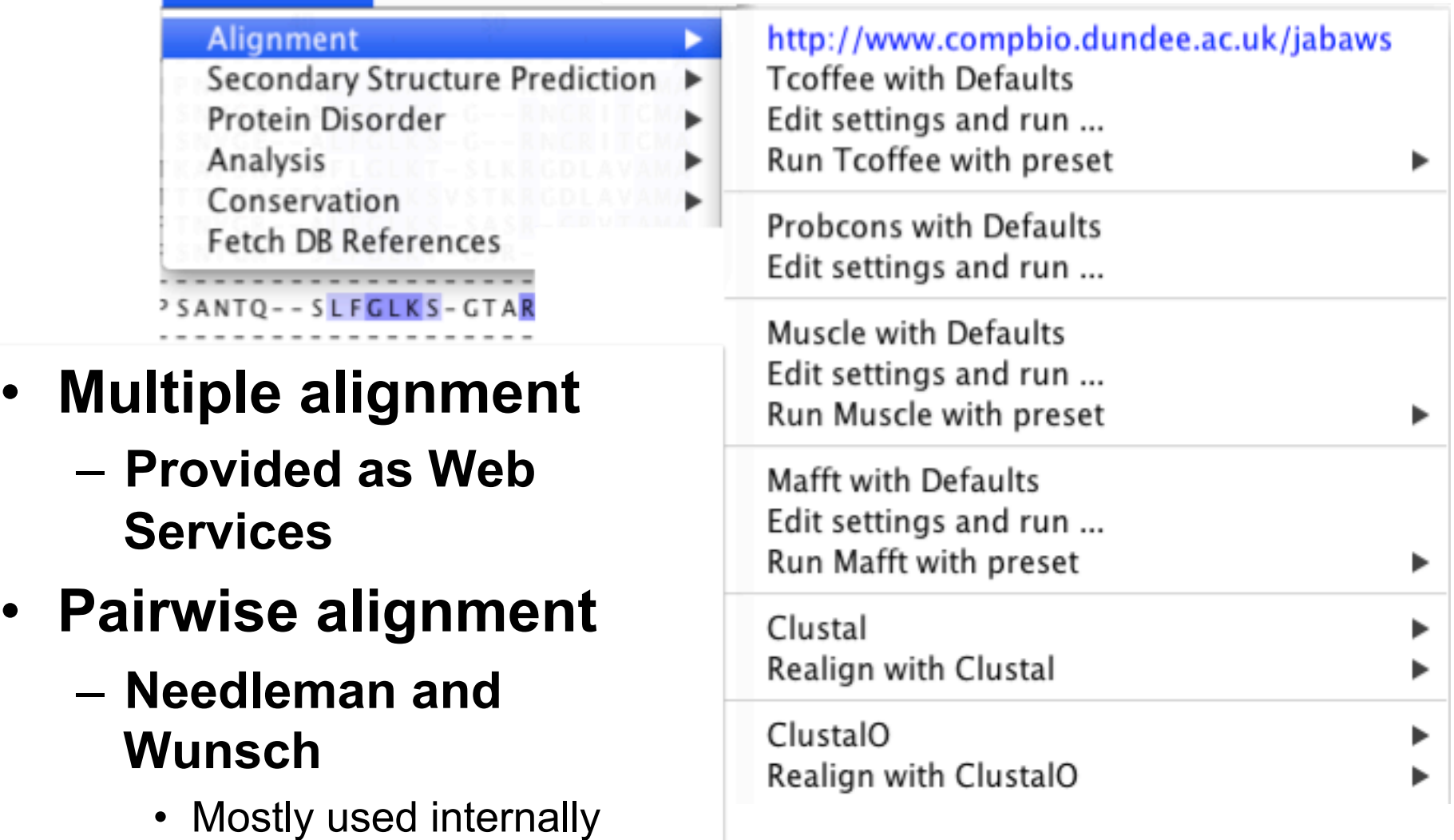

### Jalview alignment exercise 25 (sect. 2.4)

- Tasks
	- Align sequences using different methods
		- Use the Webservices'ʻalignment' submenu
	- Explore how hidden regions affect alignment jobs.

## Jalview alignment exercise 25 (sect. 2.4)

- Tasks
	- Align sequences using different methods
		- Use the Webservices'ʻalignment' submenu
	- Explore how hidden regions affect alignment jobs.
- Questions
	- Why does jalview run several jobs if the input includes hidden regions ?
	- What does ʻre-alignment' mean ?

#### Alignment Job Parameter Settings

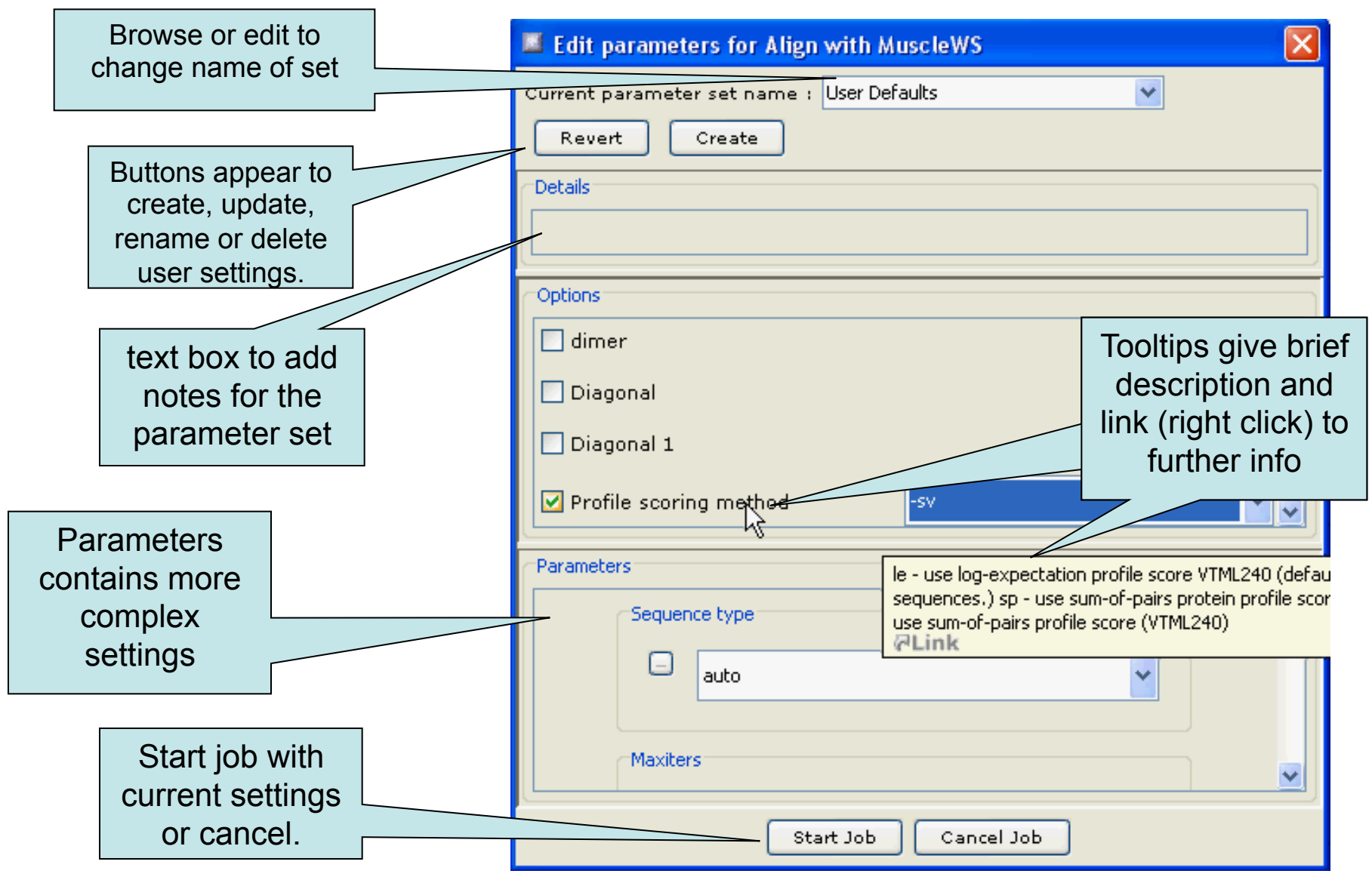

## Modifying alignment parameters ?

## Jaba Alignment Exercise

- Task
	- Run the alignment from step *b* of ex. 25 using the JABA clustalW service
		- 1. Run with default settings
		- 2. Use the ʻEdit parameters' dialog to run an alignment with the following:
			- Gap opening (internal and end gaps) = 3
			- Gap Extension = 0.05
	- Compare the two alignments. You may want to save them for later, too.
- Questions
	- What effect has modifying the gap penalties had on the feredoxin alignment ?

## Alignment Analysis

Using jalview to analyse the relationships between aligned sequences.

#### Alignment analysis – Section 2.2

- Principal component analysis
- Phylogenetic trees
- Redundancy removal
- Tree based conservation analysis
- Subdividing alignment by mutation
- => If there's time, carry on to session 3

### Phylogenetic analysis and Jalview

- Built in tree methods
	- UPGMA
		- Fast, simple, but not reliable for phylogenetic inferrence
	- Neighbour joining
		- Slower than UPGMA
		- Useful for a first approximation
			- NJ does not work well for very divergent sequence sets
				- » Need to add in close relatives to get an idea of topology
- Import trees from elsewhere
	- Load a Newick format tree file onto an alignment from another program

### PCA and Phylogeny Exercises Section 2.2 - Exercise 17 and 18

- Tasks
	- Calculate Principal component analyses (PCAs) and trees on the feredoxin alignment
	- Explore the use of the interactive tree viewer
		- Use it to select subgroups on the alignment.

### PCA and Phylogeny Exercises Section 2.2 - Exercise 17 and 18

- Tasks
	- Calculate Principal component analyses (PCAs) and trees on the feredoxin alignment
	- Explore the use of the interactive tree viewer
		- Use it to select subgroups on the alignment.
- Questions
	- What is the role of BLOSUM62 or Percentage identity in the tree building process ?

#### Tree based conservation analysis Sect. 2.2.3 Exercise 19

- "Poor man' s " character inference analysis
	- Compare conservation patterns within and between branches of a tree
- Task
	- Use interactive tree viewer to subdivide alignment and identify difference in conservation pattern

#### Tree based conservation analysis Sect. 2.2.3 Exercise 19

- "Poor man' s " character inference analysis
	- Compare conservation patterns within and between branches of a tree
- Task
	- Use interactive tree viewer to subdivide alignment and identify difference in conservation pattern
- Questions
	- How can you tell which differences are important ?
	- How can you navigate the sub-groups of a large alignment ?

#### Sub-groups and Sub-group Annotation Exercise 21

- Task
	- Use the group consensus sequence logos to more easily compare tree subgroups
	- Use ʻMake groups for selection' to subdivide groups by specific mutation

#### Sub-groups and Sub-group Annotation Exercise 21

- Task
	- Use the group consensus sequence logos to more easily compare tree subgroups
	- Use ʻMake groups for selection' to subdivide groups by specific mutation
- Questions
	- How can you work out which group is associated with which annotation row ?
- End of Session 2
	- Alignment
	- Alignment analysis

- Session 3
	- Sequence DB refs and Sequence Features
	- Protein secondary structure prediction
	- Alignment annotation

#### Getting and working with sequence features and annotation

- Sequence Databases
- Sequence feature sources
	- DAS Sequence feature retrieval
	- GFF and Jalview feature files
- Visualizing features
	- Highlighting annotated regions
	- Shading and reordering based on scores and labels

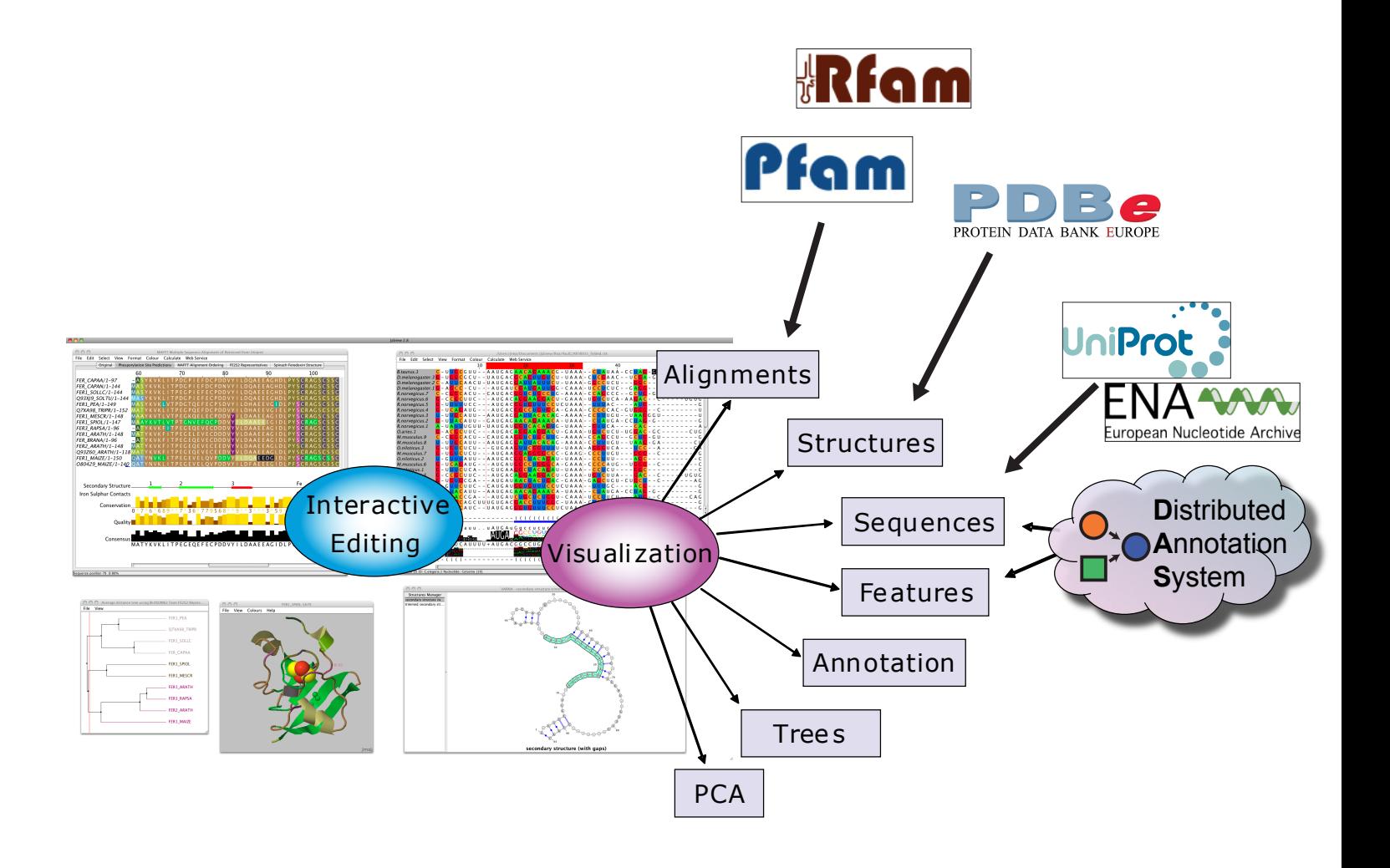

#### Jalview and Sequence Databases Sec 2.9.1 Ex. 29

- Can retrieve new sequences or match against existing records using IDs
- Task
	- Recover the Uniprot annotation for the ferredoxin sequences using their IDs
		- **make sure you are using the latest 2.8 Build**

– Verify retrieval by examining sequence annotation